## **HOW TO INPUT A CONTACT LOG**

This is what it looks like after you log in:

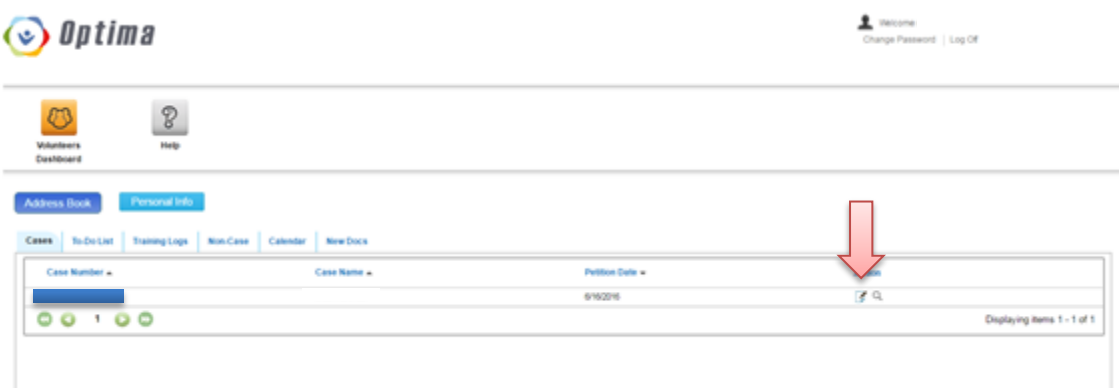

#### 1. Click the notepad icon on the far right

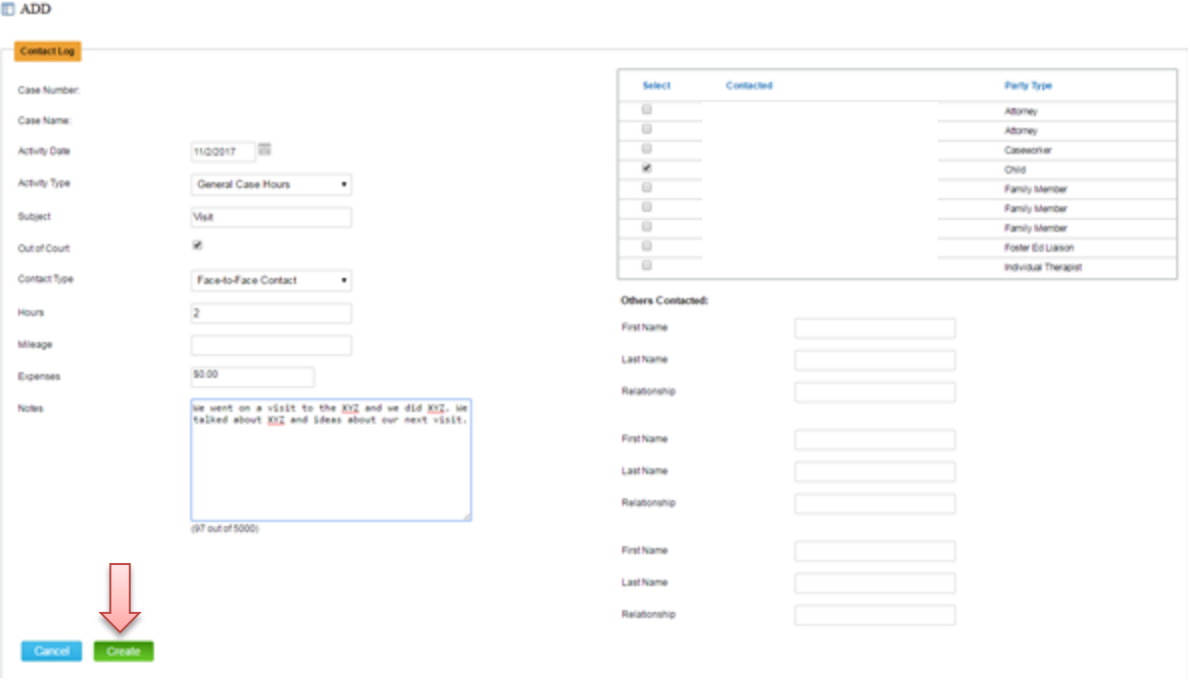

- 1. Fill in necessary information
- 2. No need to check the "Out of Court" box
- 3. "Mileage" and "Expenses" is optional if you wanted to track for tax purposes
- 4. In the "Notes" box, you can be as detailed as you want!
- 5. On the top right, check the boxes of who the contact was with
- 6. In the "Others Contacted" section, other people you contact who are not in above Contact box
- 7. When you are all done, click the **green CREATE** button!

### **If you are already in the CASE DETAILS page:**

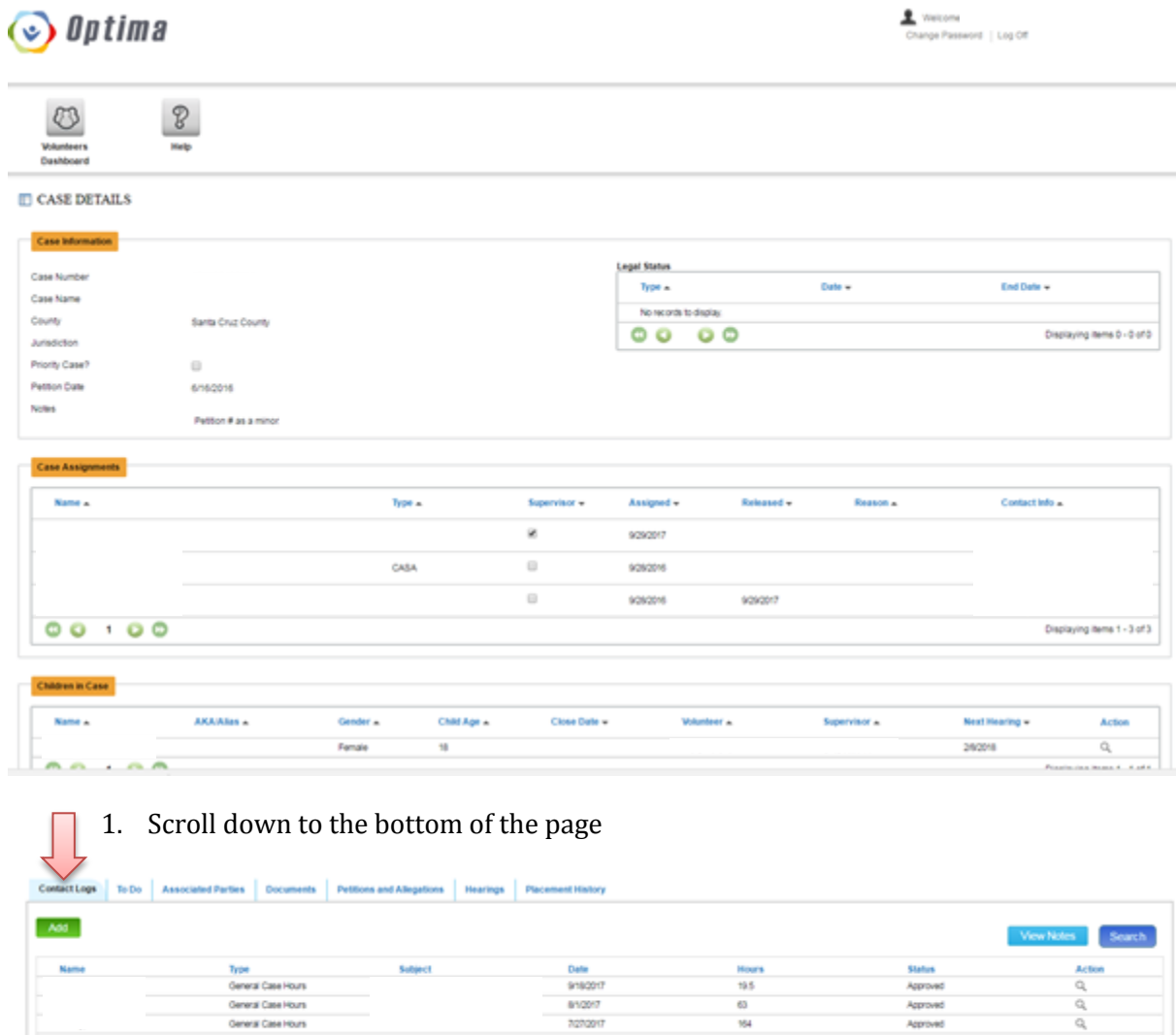

Approved

Displaying Bans 1 - 3 of 3

1. Click the **green ADD** button on top left

General Case Hours

 $00100$ 

 $\hfill\Box$  ADD

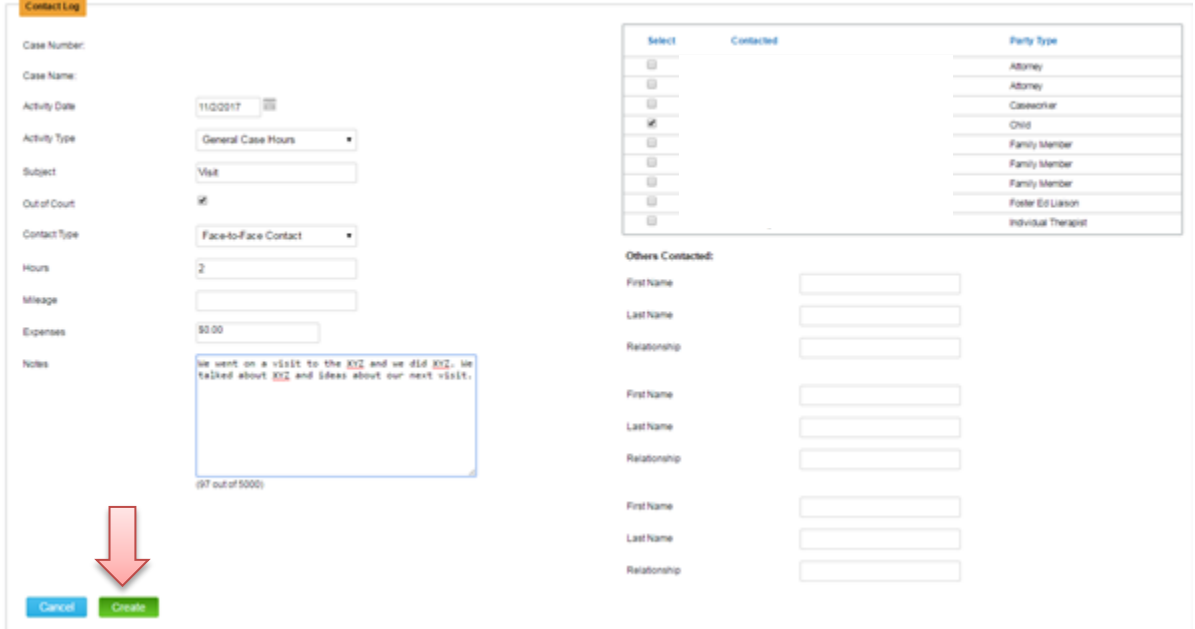

After you click the **green CREATE** button, it will then take you here:

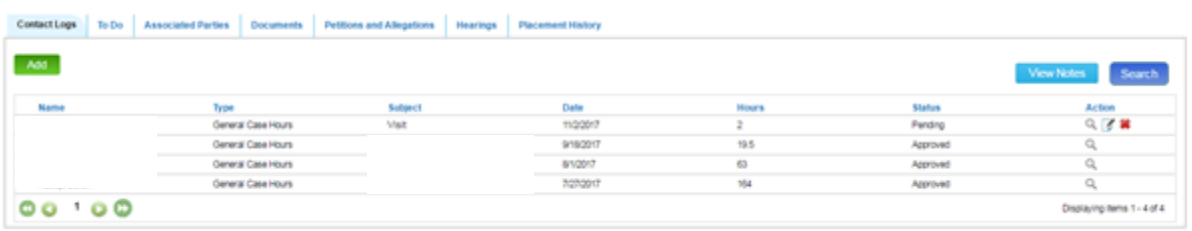

- 1. You will see that under "Status" it says "Pending"
- **2. You're all done!**
- 3. Your supervisor will go in and approve!

To revise if needed:

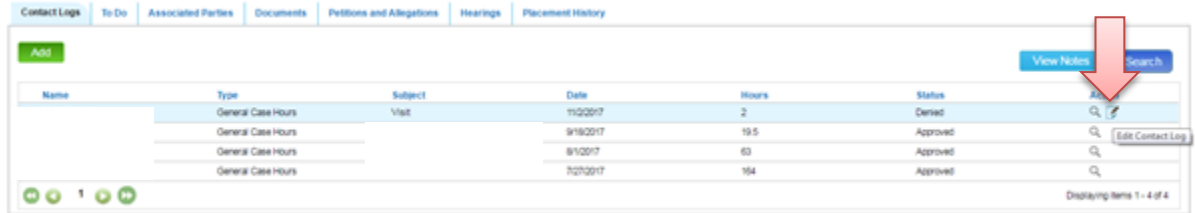

1. Click the Notepad icon on the far right

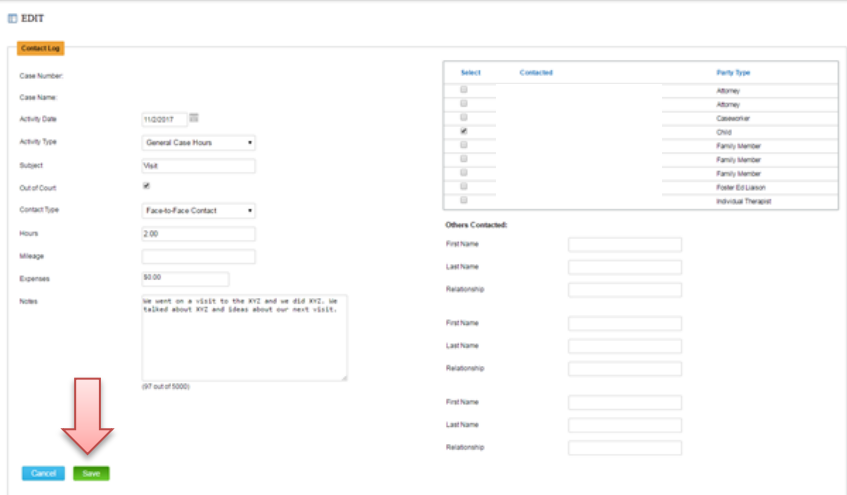

- 1. Edit as needed
- 2. Click the **green SAVE** button on bottom left

**NOTE:** You are not able to edit after your supervisor approves!

# **How to look up contact info for Associated Parties (e.g., SW, attorney, FosterEd Liaison, etc.)**

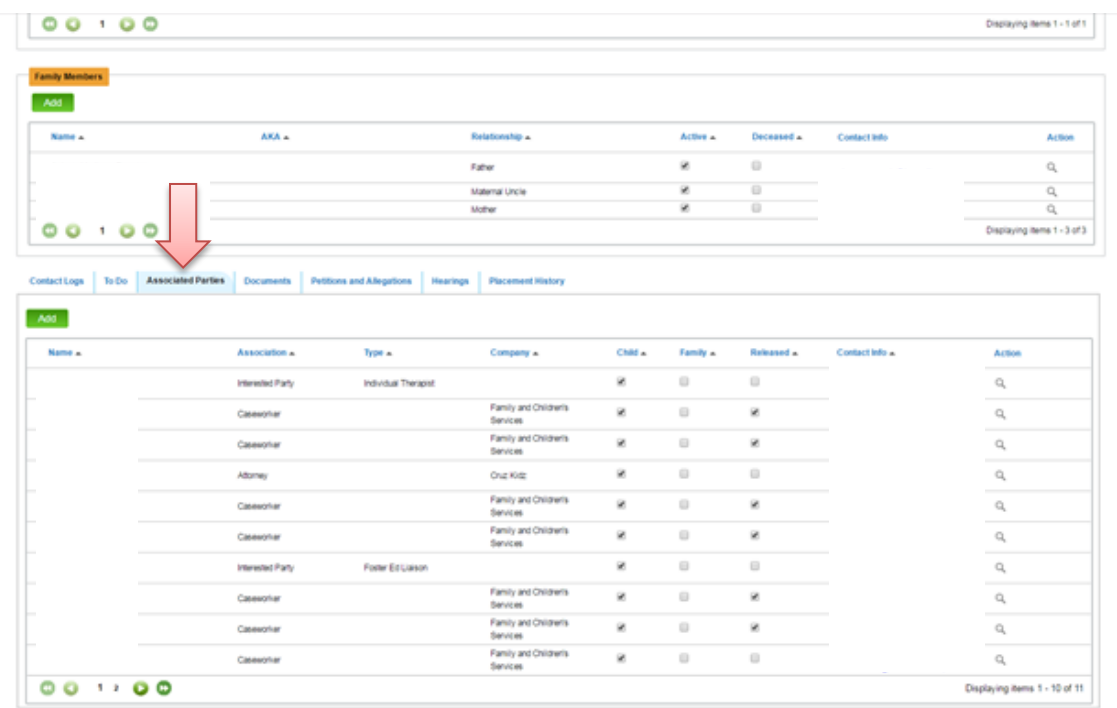

- 1. Scroll down to bottom of page
- 2. Click "Associated Parties" tab

# **HOW TO ACCESS UPLOADED COURT/MISC DOCUMENTS**

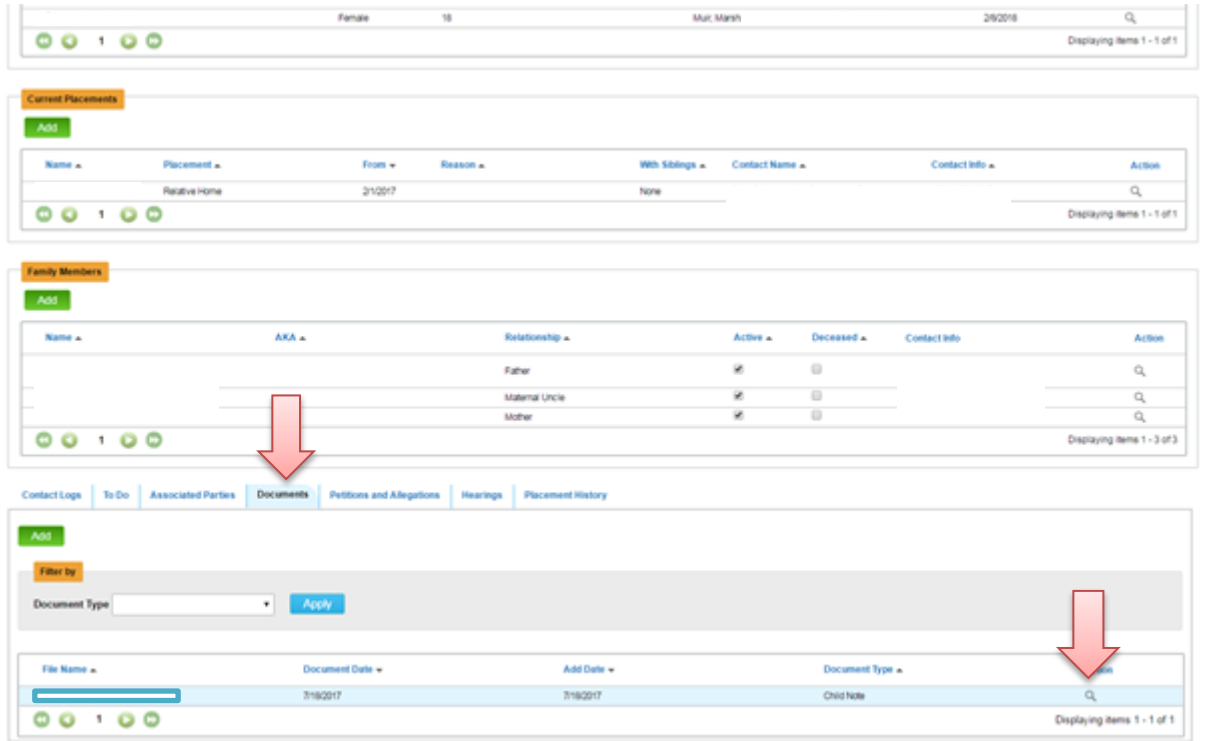

- 1. Scroll down to bottom of page
- 2. Click "Documents" tab
- 3. Click Magnifying Glass on far right to download
- 4. Open download

### **HOW TO UPLOAD A DOCUMENT**

1. Click the **green ADD** button

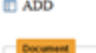

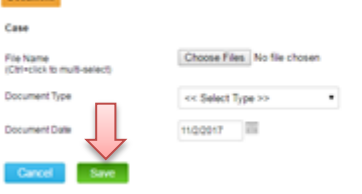

- 2. Click choose files
- 3. Enter document type
- 4. Enter document date
- 5. Click the **green SAVE** button

## **HOW TO INPUT CONTINUING EDUCATION HOURS:**

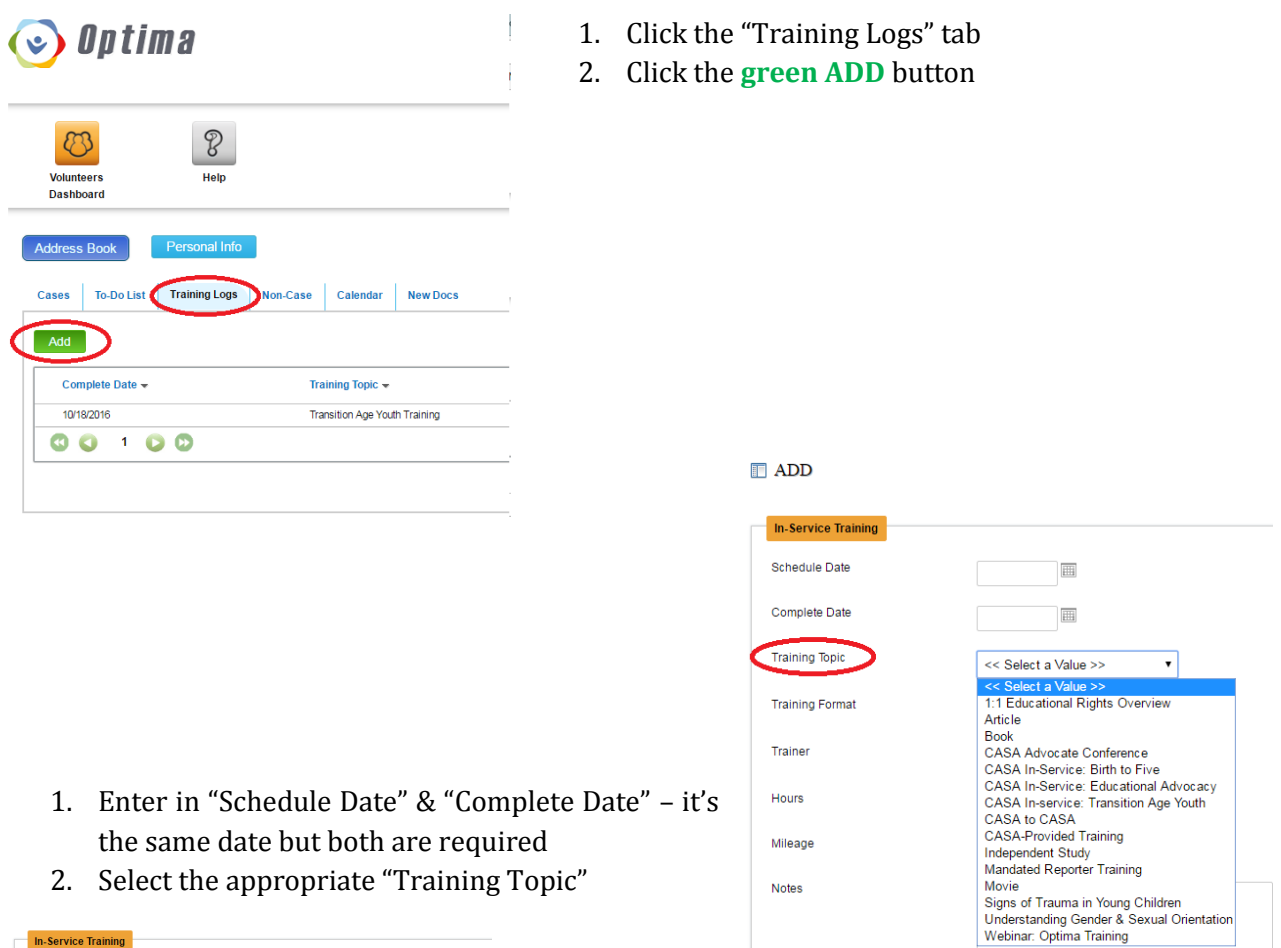

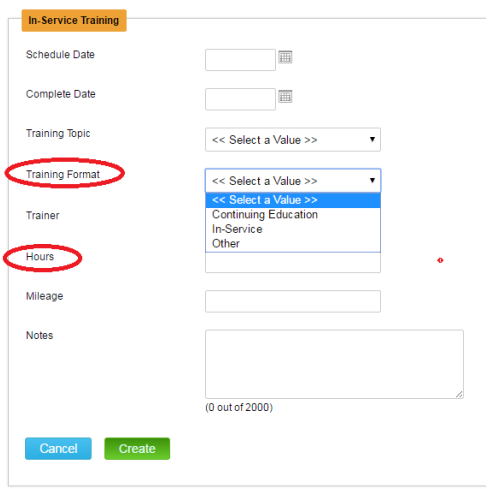

 In "Training Format" select **Continuing Education** (e.g., article, book, independent study, movie, mandated reporter training, or any non-CASA training) or **In-Service**  (e.g., any CASA training)

**a. NOTE:** *if you attend a training put on by CASA, you do not need to enter it as we will do it for you!*

 Enter your hours (book = 3 hours, movie = 2 hours)

 Mileage isn't required unless you wanted to track for your own/tax purposes

 In "Notes" please put in the title if you read an article, book, did independent study, or watched a movie.

- Click the **green CREATE** button
- You're all done! Your supervisor will then approve your training log.